## iGeoCacher Quick Start

1. Launch iGeocacher

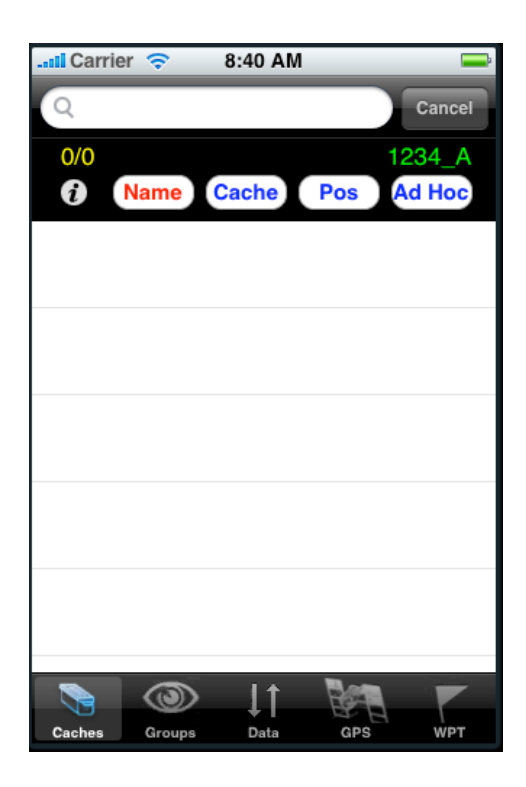

- 2. Go to the Data Tab
- 3. Select Use the Ayefon Server

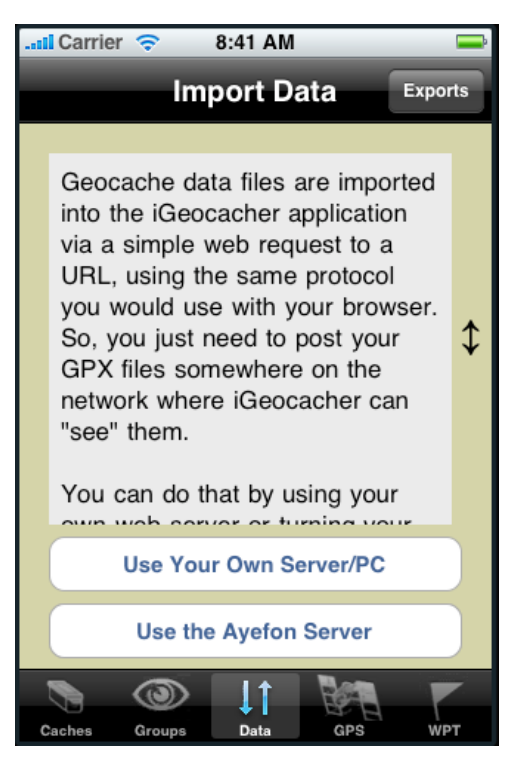

4. To verify connectivity, press the Download button.

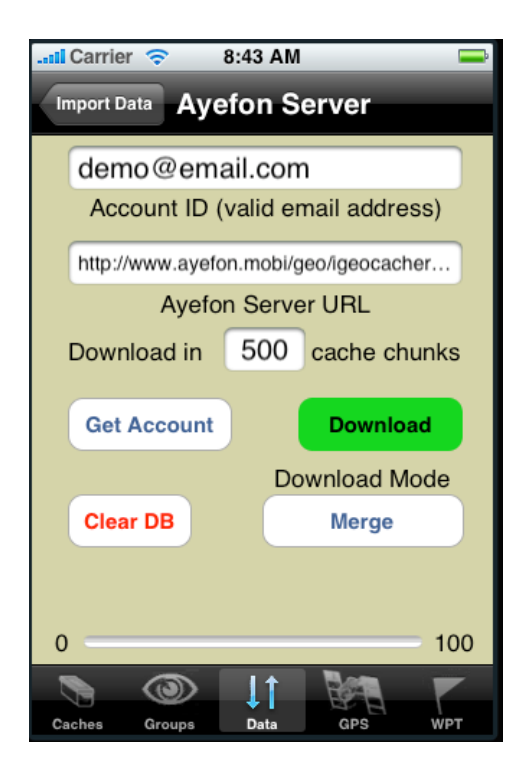

5. You will get a pop up alert which you can dismiss at any time. Note the status information just above the progress bar. You will first download the "demo" caches just to verify connectivity with my servers.

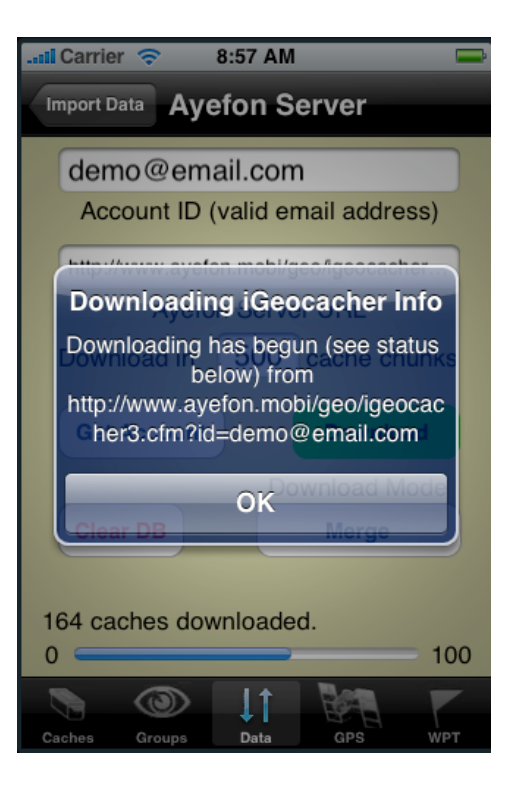

6. After the caches download, flip back to the Caches tab and select one (touch it.) Note the detailed display. This also loads the selected cache coordinates as the GPS target.

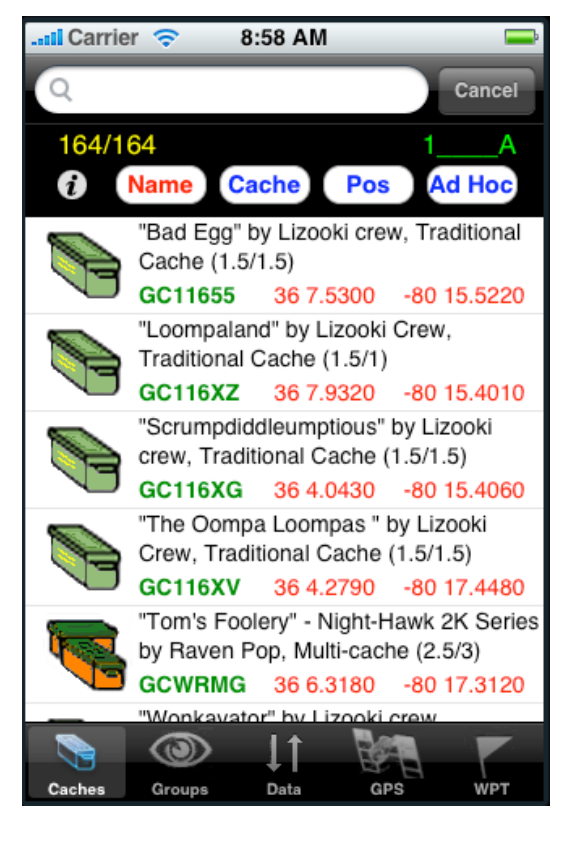

- $9:01$  AM **ul** Carrier Auto Stop **North Mark Loc**  $\mu$ ili $\mu_{\ell}$ GC11655 36 7.5300 80 15.5220 37 19.9013 09:00:24  $+100.0$  M 1.8439 122  $\circledcirc$ 11 Groups Data Caches GPS **WPT**
- 7. Tab to the GPS display. The target coordinates and info are inside the compass rose. Your present location coordinates are in the lower keft. Note the GPS accuracy in white at the lower right. This number starts out large (cell tower wi‐fi location accuracy) and gets much smaller as the GPS acquires satellites. The red arrow points to the bearing of the target cache.
- 8. Let's load YOUR caches. Go back to the Data tab. Tap the Account ID field to edit it and change demo@email.com to an email address that you wish to use as your account name. Next tap the Get Account button. This will contact my servers and register you and you should see a couple of messages letting you know your account has been added (or that it already exists if you've already done this.) Upon registration you will get an confirming email at the address you provided with details and links you can use to upload your geocaches.
- 9. Prepare a pocket query or other GPX file (LOC files are ok too.) from the www.geocaching.com site. I presume you are already a member there. If not, go ahead and sign up for a free or premium membership as you wish. (I have no affiliation with this site other than as a fellow customer.) The premium membership gives you access to GPX format data which is much more detailed.
- 10. Point your PC's browser to http://www.ayefon.mobi/geo/upload.cfm and select the link for the kind of data you will upload (GPX/LOC). I recommend using the "Simple" links for now.

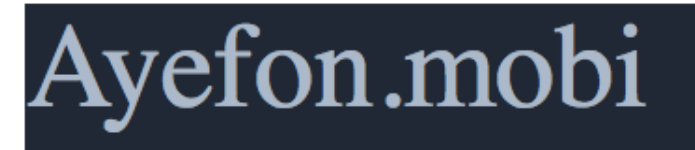

## iGeocacher Upload Links:

New users start with "Simple" uploads.

**Simple GPX Upload** 

Simple LOC Upload

**GPX Files** 

Open GPX Files (beta)

**Terracaching GPX Files (beta)** 

**LOC Files** 

11. Enter your account id in the first field. Then select the browse button and browse to the appropriate file and select it. Then press the send button. Your file will begin to upload. In a few moments you should see a list of the cache names uploaded. Leave the group 1 button selected for now.

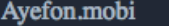

## iGeocacher .GPX (Pocket Query) File Upload

This utility will upload a SINGLE .gpx file (which may have multiple geocaches in it) for display on your iPh are generated by the geocaching.com web site as a result of making a pocket query. For loc files, use simplelo

Be sure and UNZIP the gpx file(s) from your pocket query as received in email if you have them shipped in zip of the pair typically emailed in the zip archive.

Enter your Ayefon iGeoCacher account (usually your email address.):

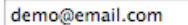

Specify the iGeoCacher group into which you want the uploaded caches to go:

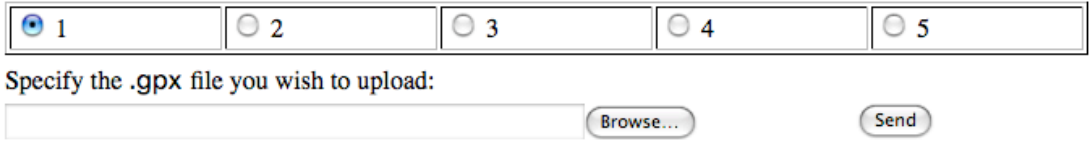

12. Now go back to the Data tab in iGeoCacher and press the Clear DB button and confirm that you want to clear the database of the demo caches. Once again, press the download button. Your caches will begin do download after a brief pause (perhaps 20 – 30 seconds) for the server to assemble you download package.

Select some of your caches and explore the detail, map buttons, etc. You are now ready to go caching!

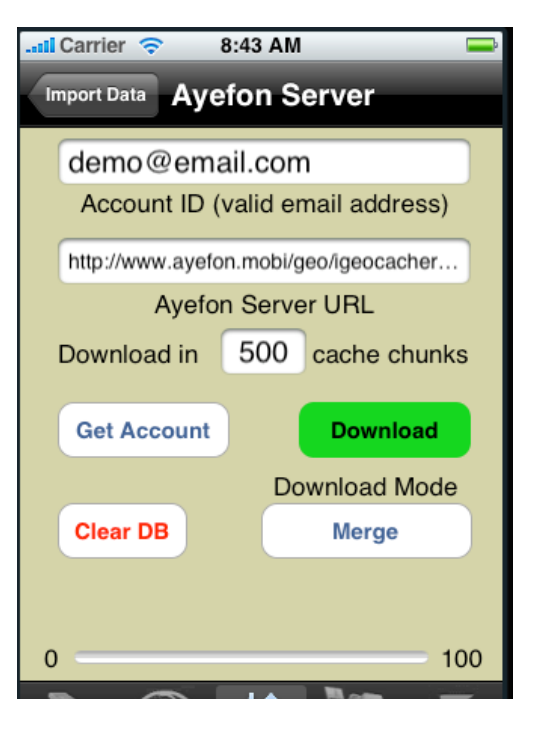